# **DiscuzX2.5 部署说明**

云顶云运维组

2017 年 6 月 16 日

## 目录

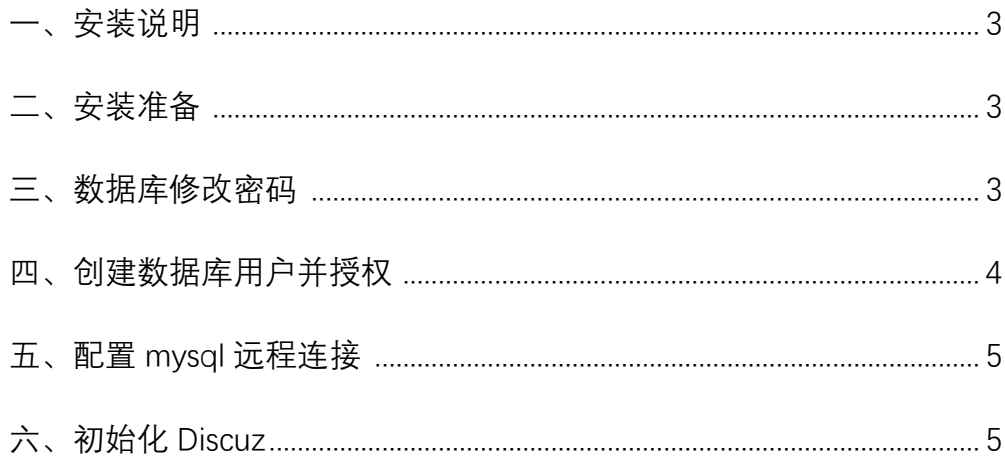

#### <span id="page-2-0"></span>**一、安装说明**

1、系统及版本说明: Centos:6.8 nginx:1.8 mysql:5.6 php:5.6 Discuz: 2.5

2、软件安装目录 MySQL : /usr/local/mysql Php:/usr/local/php Nginx : /usr/local/nginx Discuz : /data/discus

- 3、MySQL 说明 Mysql root 用户密码: tjyundingyun Mysql discus 用户密码: discus
- <span id="page-2-1"></span>4、安装日志请查看/root/install.log 文件,

#### **二、安装准备**

首先准备好连接 linux 服务器的工具,推荐用 xshell, xshell 是一个强大的安全终端模 拟软件, 它支持 SSH1, SSH2, 以及 Microsoft Windows 平台的 TELNET 协议。

#### <span id="page-2-2"></span>**三、数据库修改密码**

1、登录数据库:mysql –u root –p 'root 自定义密码

[root@iZm5ell3i7xzglbzp4qjgiZ ~]# mysql -u root -p.<br>Welcome to the MySQL monitor. Commands end with ; or \g.<br>Your MySQL connection id is 184<br>Server version: 5.1.73 Source distribution Copyright (c) 2000, 2013, Oracle and/or its affiliates. All rights reserved. Oracle is a registered trademark of Oracle Corporation and/or its<br>affiliates. Other names may be trademarks of their respective owners. Type 'help;' or '\h' for help. Type '\c' to clear the current input statement. mysql> <mark>|</mark>

2、使用数据库: use mysql;

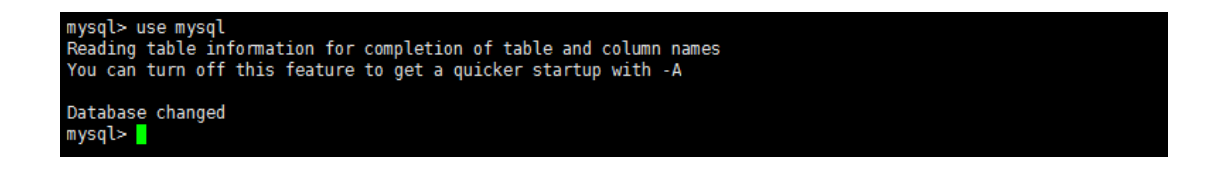

3、修改数据库密码,new\_password 是您要设置的新密码:

update user set password = password('new\_password') where user = 'root';

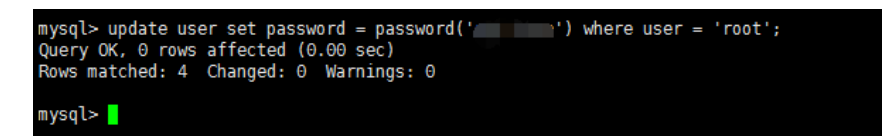

#### 4、刷新权限: flush privileges;

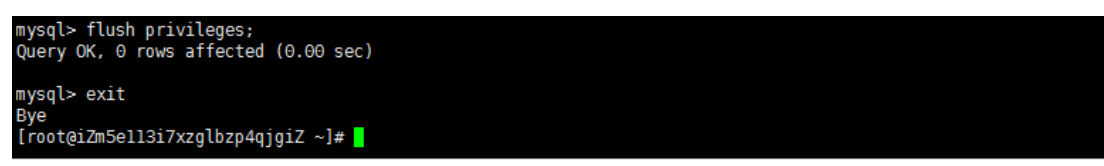

### <span id="page-3-0"></span>**四、创建数据库用户并授权**

1、登录数据库:mysql –u root –p 'root 自定义密码'

[root@iZm5ell3i7xzglbzp4qjgiZ ~]# mysql -u root -p.<br>Welcome to the MySQL monitor. Commands end with ; or \g.<br>Your MySQL connection id is 184<br>Server version: 5.1.73 Source distribution Copyright (c) 2000, 2013, Oracle and/or its affiliates. All rights reserved. Oracle is a registered trademark of Oracle Corporation and/or its<br>affiliates. Other names may be trademarks of their respective owners. Type 'help;' or '\h' for help. Type '\c' to clear the current input statement.  $mysq>$ 

2、创建用户 mysql 并授权,

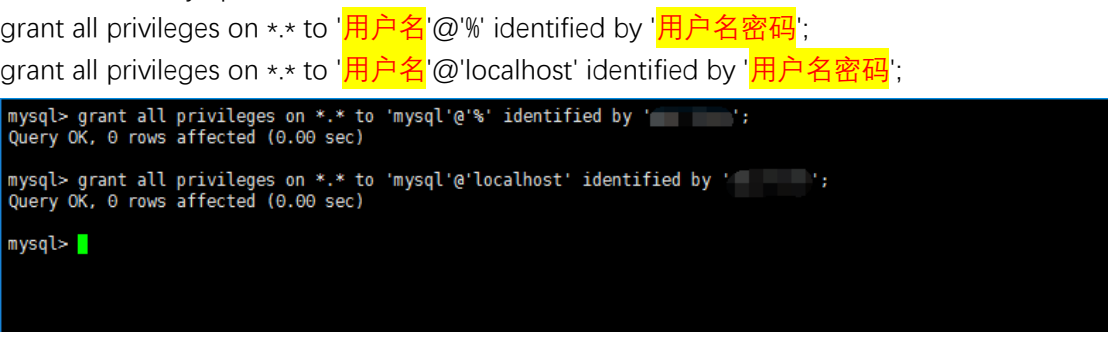

3、刷新权限: flush privileges;

mysql> flush privileges;<br>Query OK, 0 rows affected (0.00 sec) mysql> exit Bye<br>[root@iZm5ell3i7xzglbzp4qjgiZ ~]# <mark>|</mark>

### <span id="page-4-0"></span>**五、配置 mysql 远程连接**

1、配置完成之后,很多用户反映通过 root 用户不能远程登陆数据库,是因为我们没有为 root 用户设置远程连接的权限,参考创建数据库用户并授权进行配置,将用户名更改为 root, 用户名密码设置为 root 用户的密码配置权限即可远程登陆

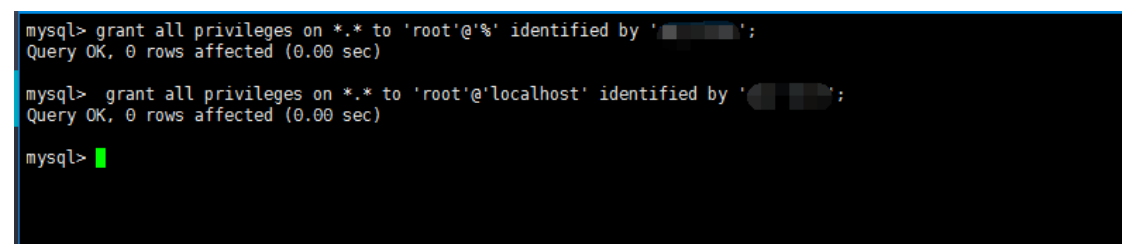

### <span id="page-4-1"></span>**六、初始化 Discuz**

1、通过 Web 浏览器访问我们的服务器 IP, 使用安装向导来安装我们的 discuz 论坛。

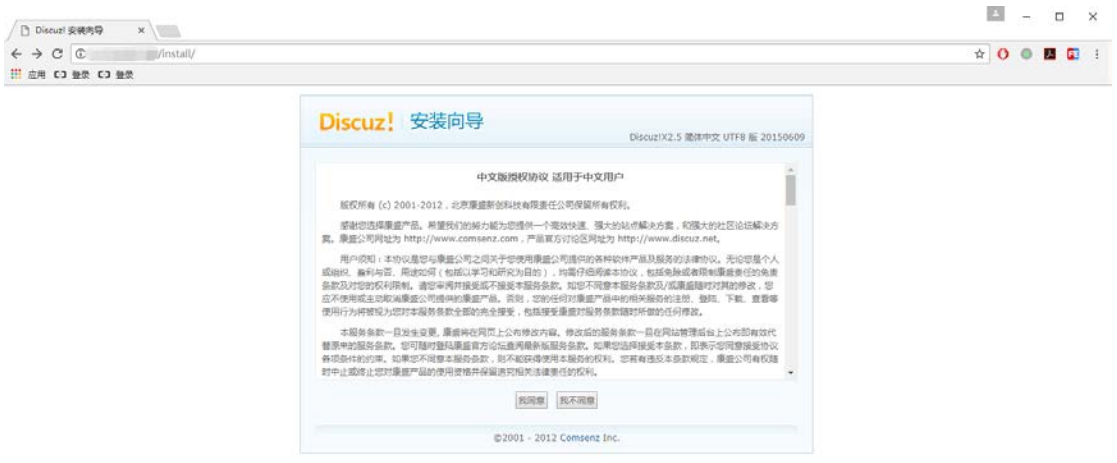

2、对安装目录权限进行检查,discuz 安装目录是/data/discuz,在检查的过程中必须保证目 录,文件权限检查全部通过,若有红色的错误显示,请登录服务器运行如下命令,对文件及 目录授权,保证可以检查通过

#### cd /data/discuz chown -R php-fpm:php-fpm config/ uc\_server/data/ uc\_client/data/ data/

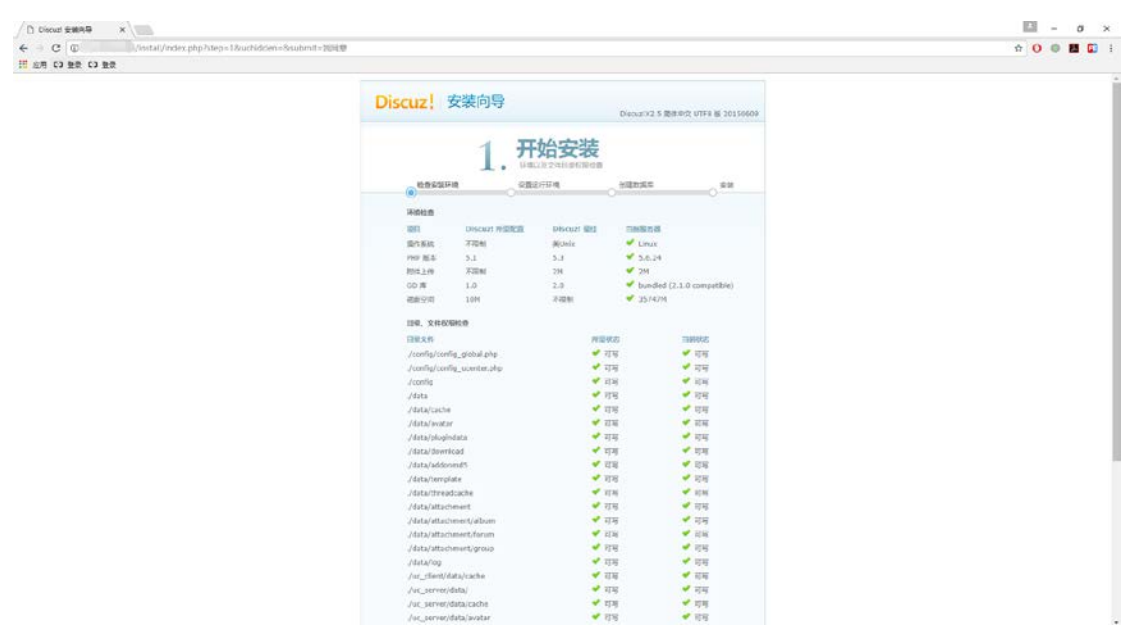

3、设置运行环境,因为我们的服务器上没有 discuz 环境, 因此选择全新安装

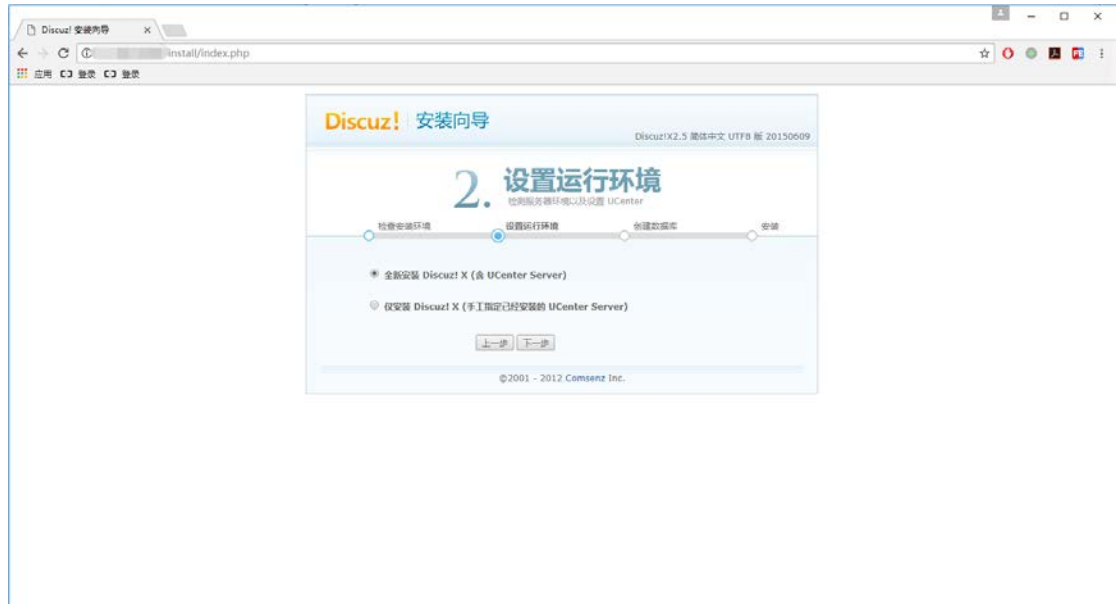

4、配置数据库环境,在本镜像中,数据库服务器采用默认的 localhost,数据库名为 discuz, 数据库用户名为 discuz, 数据库密码为 discuz, 并设置自定义我们的管理员密码。若已修改 了数据库密码,请使用新密码来配置 discuz,否则会出现数据库连接的错误。

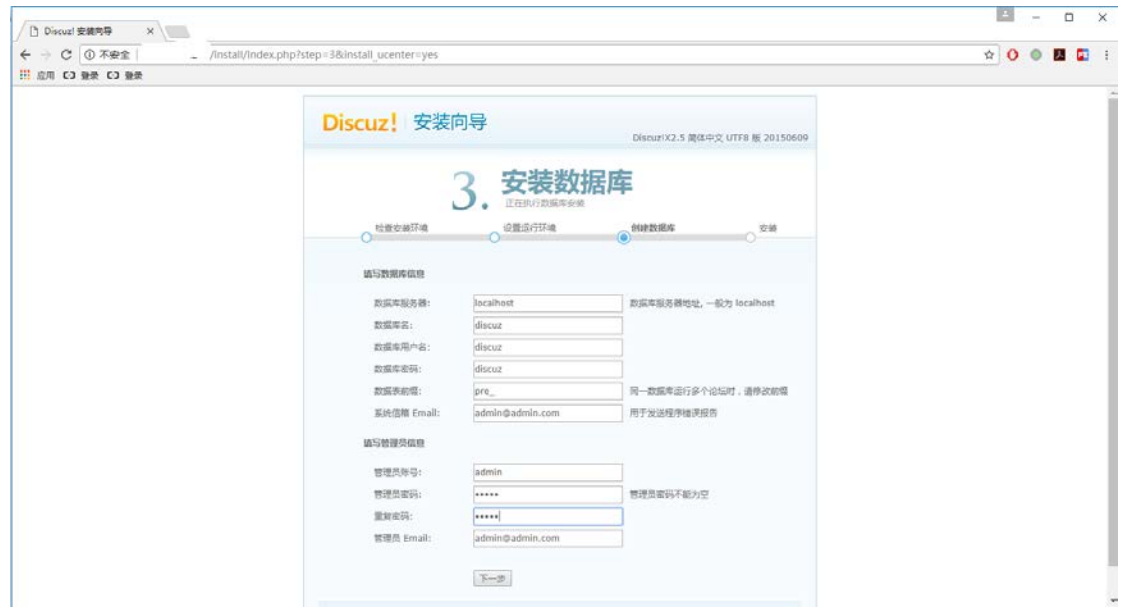

#### 5、安装 discuz 论坛

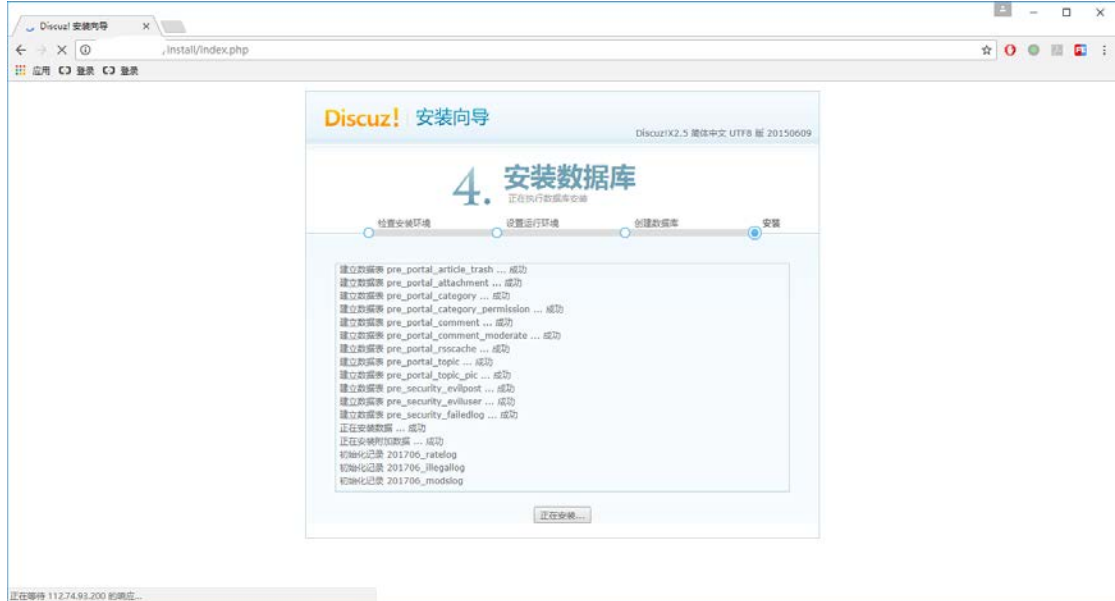

6、如图所示,discuz 论坛安装完成.在安装完成之后,请登录服务器运行如下命令,保证您 的服务的安全性,至此,您的论坛已经安装完成,可以通过 [http://](http://%E6%82%A8%E7%9A%84ip/)您的 IP/来访问了。

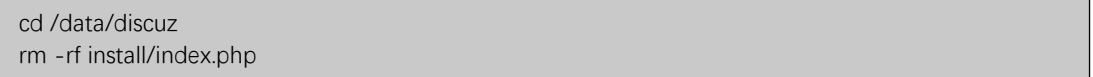

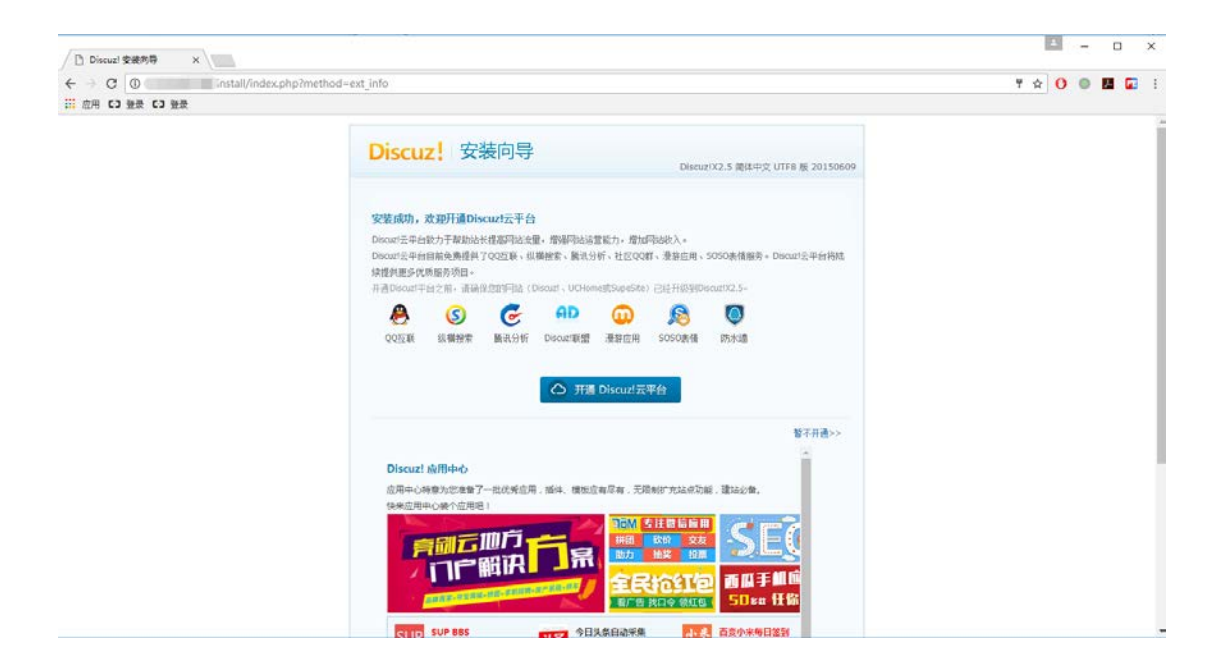